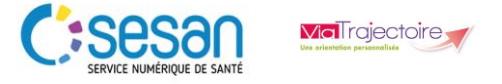

### **Pré-requis :**

Se munir de son identifiant et de son mot de passe

 $\rightarrow$  Se connecter au site de Via trajectoire en cliquant sur ce lien [: https://trajectoire.sante](https://trajectoire.sante-ra.fr/Trajectoire/)[ra.fr/Trajectoire/](https://trajectoire.sante-ra.fr/Trajectoire/)

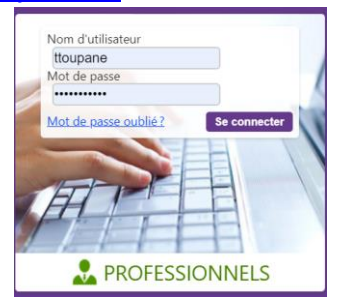

### **Principes de gestion :**

Pour gérer les comptes utilisateurs, il faut avoir l'habilitation *« Référent structure »* qui confère les droits « *Gérer les utilisateurs* » et « *Gérer les habilitations* » entre autres.

Un « Référent » peut gérer les comptes et les habilitations des utilisateurs de son périmètre (établissement de rattachement, unité, région, etc.)

*NB : les profils définissent des habilitations standard. Cependant, il est possible d'attribuer des droits supplémentaires ou de retirer un droit à un utilisateur.*

### **TRIPTYQUE GESTION DES HABILITATIONS**

### **Création d'un nouvel utilisateur**

Aller dans le menu « **Administration** »

# **ADMINISTRATION**

Choisir « **Comptes et habilitations** »

Utilisateurs

Comptes et Habilitations

Cliquer sur « **Rechercher un utilisateur** »

- $-$  + Rechercher un utilisateur
- Renseigner les informations dans le formulaire de recherche

**→ Cliquer sur le bouton « Rechercher** » pour lancer la recherche

## Rechercher

 $\rightarrow$  Si l'utilisateur n'apparait pas dans les résultats de la recherche, cliquer sur « **Créer un utilisateur** »

## $-$  + Créer un utilisateur

 $\rightarrow$ Renseigner les informations dans le formulaire de création de compte Cliquer sur « **Créer le compte utilisateur** »

Créer le compte utilisateur

Ajouter l'habilitation

## **Ajouter une habilitation à un compte existant**

Rechercher l'utilisateur en cliquant sur « **Administration** » puis sur « **Comptes et habilitations** » et pour finir sur « **Rechercher un utilisateur** »

- Rechercher l'utilisateur
- Aller sur le résultat de la recherche et cliquer sur le  $\frac{1}{\sqrt{2}}$
- → Choisir le profil, la durée de l'habilitation...

Quelques précisions sur la définition de ces icônes

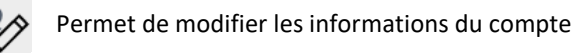

- Permet de consulter les habilitations de **Droits** l'utilisateur
- 圃 Permet de prolonger une habilitation
	-

Permet de supprimer une habilitation

## **Générer un mot de passe**

Vous avez oublié votre mot de passe. Pas de panique !

**→** Cliquer sur « Mot de passe oublié » pour réinitialiser votre mot de passe

→ Un mail vous sera envové avec un lien pour

générer un nouveau mot de passe.

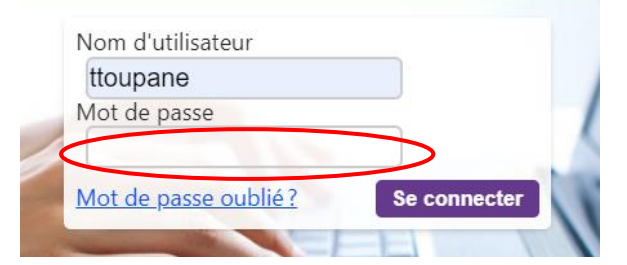

#### **Modification d'un compte utilisateur**

*NB*: Toutes les modifications de comptes utilisateurs sont tracées.

**→** En tant que référent, vous pouvez modifier uniquement les comptes habilités dans votre ESMS.

 $\rightarrow$  Les informations que vous pouvez modifier sont :

•*Nom et prénom,*

*•Adresse électronique (un nouveau mot de passe sera alors automatiquement généré) •Numéro de téléphone et de fax,*

*•Activation/désactivation de la réception des notifications*

*•Changer le statut du compte. Par exemple si le compte est bloqué, le débloquer. Egalement supprimer le compte*

 $\rightarrow$  Pour ce faire, rechercher l'utilisateur et cliquer sur le crayon

#### **Déblocage d'un compte**

pour modifier

Rechercher l'utilisateur (Administration-Comptes et habilitations-Rechercher un utilisateur)

Aller sur le résultat de la recherche et cliquer sur le cadenas pour débloquer le compte

### **Désactiver un compte Via Trajectoire**

Rechercher l'utilisateur (Administration-Comptes et habilitations-Rechercher un utilisateur)

Aller sur le résultat de la recherche et cliquer sur l'icône pour désactiver ses habilitations. Le compte ne sera plus actif **Prolongation de la durée d'une habilitation**

→ Pour prolonger une habilitation, rechercher l'utilisateur (Administration-Comptes et habilitations-Rechercher un utilisateur)

Aller sur le résultat de la recherche et cliquer sur la ligne pour afficher les habilitations

Positionner le curseur sur l'habilitation qu'on souhaite prolonger.

**→**Cliquer sur l'agenda pour

prolonger la durée de

l'habilitation

**Activation/ Désactivation notifications**

F.

Rechercher l'utilisateur (Administration-Comptes et habilitations- Rechercher un utilisateur)

Aller sur le résultat de la recherche, cliquer sur la ligne pour afficher les habilitations

→ Dans la colonne « Réception des mails », cocher ou décocher la case

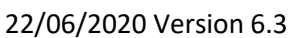